# **NAM A BANK**

## **HƯỚNG DẪN ĐĂNG KÝ PHÁT HÀNH THẺ TÍN DỤNG HAPPY DIGITAL TRÊN OPEN BANKING**

**Bước 1:** KH đăng nhập Open Banking theo đường dẫn: **[https://ops.namabank.com.vn](https://ops.namabank.com.vn/)**

Hoặc tải ứng dụng Open Banking trên điện thoại tại

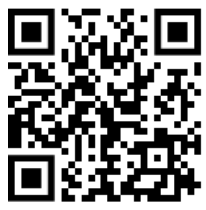

**Bước 2:** Tại trang chủ, KH chọn mục Thẻ → Đăng ký thẻ → Thẻ tín dụng Happy Digital để tiến hành đăng ký.

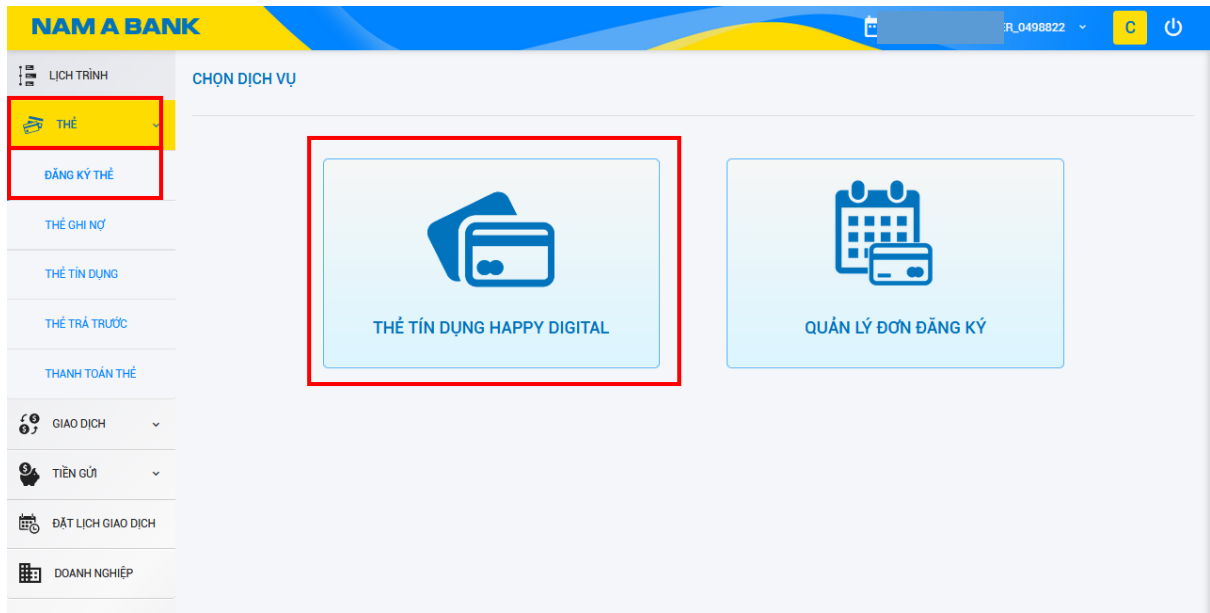

**Bước 3:** Tại trang Đăng ký, KH nhập đầy đủ các thông tin yêu cầu:

Số thẻ chính liên kết: Chọn số thẻ bất kỳ

### **THÔNG TIN PHÁT HÀNH THẺ CHÍNH**

- Tên in nổi trên thẻ: Nhập tên Chủ thẻ chính
- Điện thoại di động: Hệ thống tự truy xuất
- Email: Hệ thống tự truy xuất
- Hạn mức: Nhập hạn mức đề xuất (Tối thiểu 05 triệu đồng - Tối đa 200 triệu đồng và không vượt quá hạn mức thẻ tín dụng *đang được cấp)*

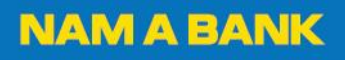

*Nếu KH có nhu cầu phát hành thêm thẻ phụ, tick chọn vào ô và điền đủ các thông tin:*

#### **THÔNG TIN PHÁT HÀNH THẺ PHỤ**

- Số GTTT: Nhập GTTT Chủ thẻ phụ
- Tên in nổi trên thẻ: Nhập tên Chủ thẻ phụ
- Điện thoại di động: Nhập số điện thoại Chủ thẻ phụ
- Mối quan hệ với Chủ thẻ chính: Nhập thông tin
- Địa chỉ cư trú hiện tại: Nhập thông tin **ĐĂNG KÝ DỊCH VỤ THANH TOÁN TỰ ĐỘNG DƯ NỢ THẺ TÍN DỤNG**
- Tỷ lệ trích trên dư nợ cuối kỳ: Chọn tỷ lệ trích nợ phù hợp
- Tài khoản trích tiền: Chon tài khoản trích tiền

Sau đó nhấn chọn "Tiếp tục".

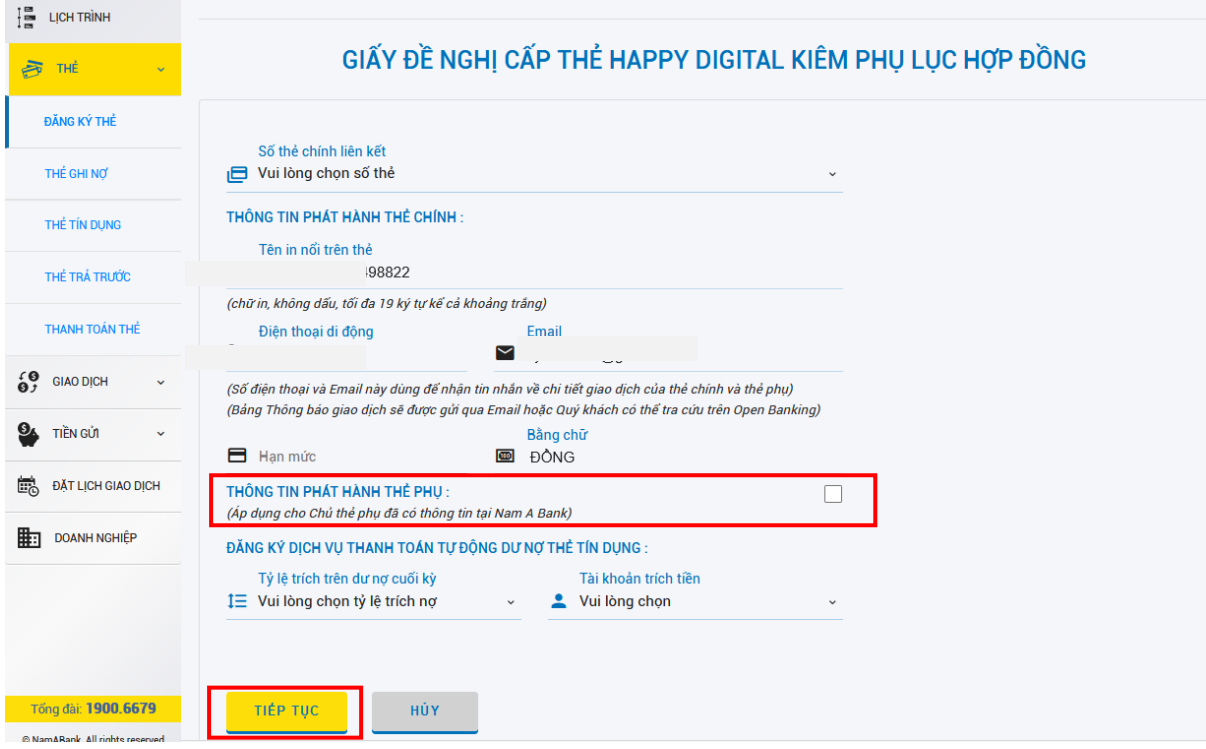

**Bước 4:** KH đọc các nội dung cam kết, bao gồm Điều khoản và Biểu phí thẻ. Nhấn "Chọn tất cả" để xác nhận và nhấn "Đăng ký" để tiến hành đăng ký thẻ.

#### GIẤY ĐỀ NGHỊ CẤP THỂ HAPPY DIGITAL KIÊM PHỤ LỤC HỢP ĐỒNG

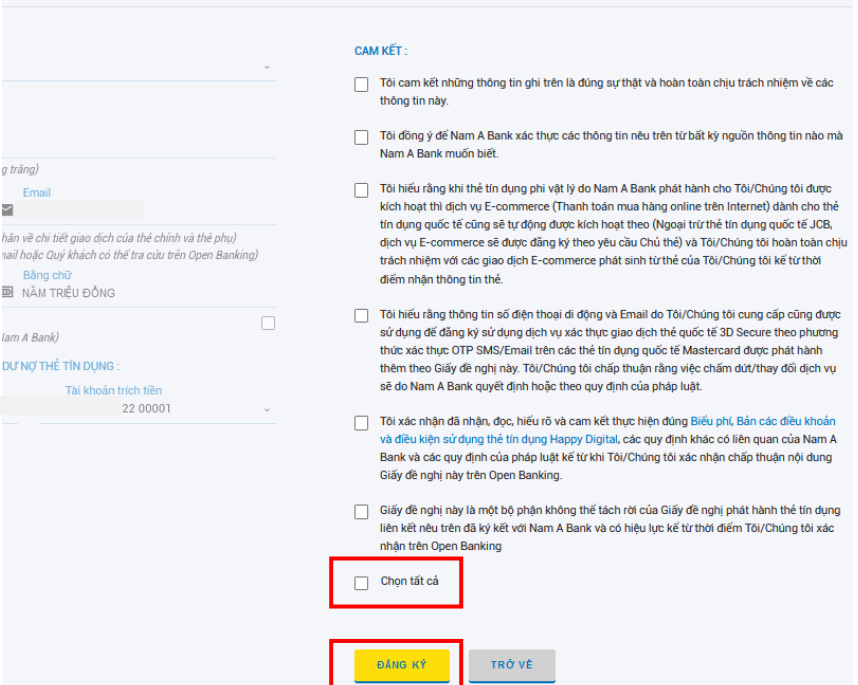

**Bước 5:** KH kiểm tra lại các thông tin sau khi đăng ký, nhấn chọn "Tiếp tục".

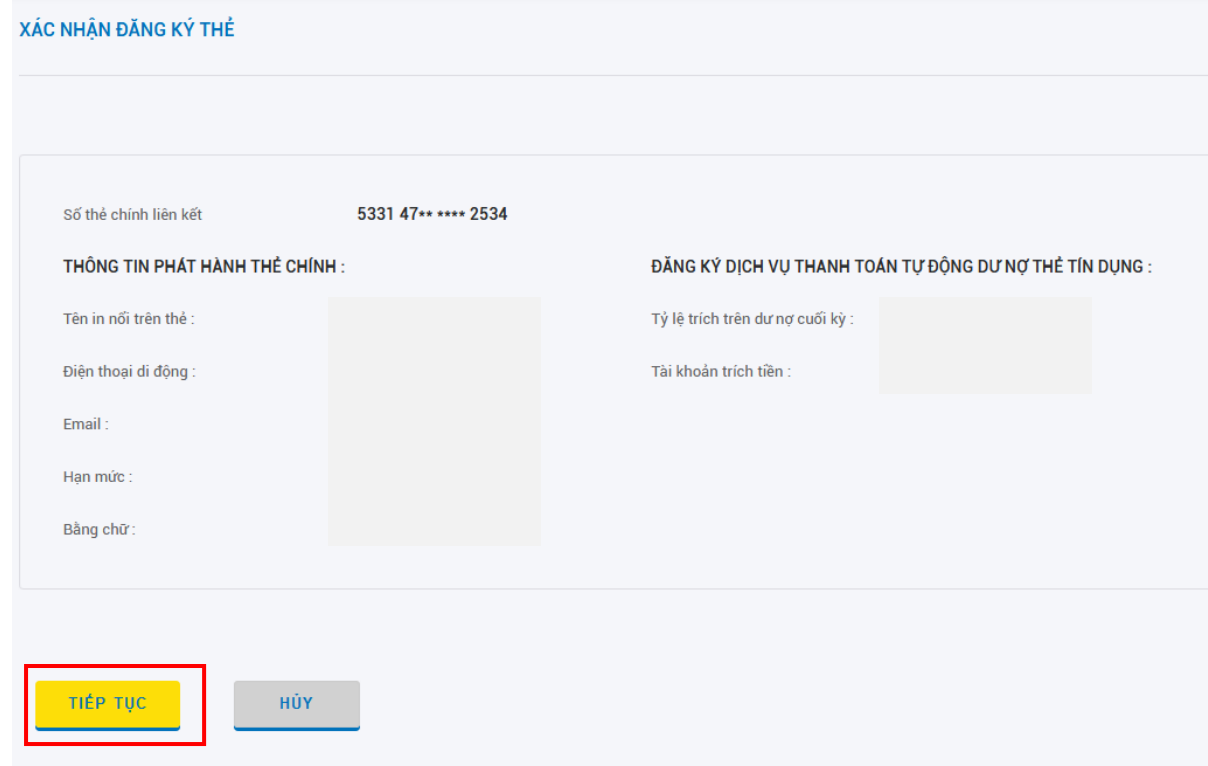

**Bước 6:** KH nhập mã OTP được gửi về điện thoại để xác nhận thông tin đã đăng ký.

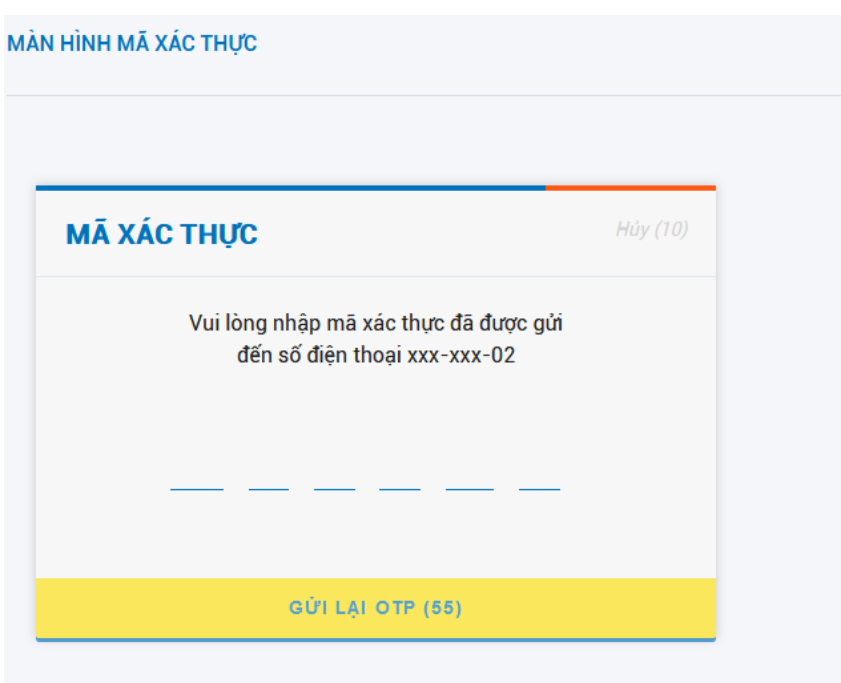

**Bước 7:** Sau khi đăng ký mở thẻ thành công, màn hình xác nhận sẽ hiển thị. KH có thể theo dõi tình trạng đơn đăng ký của mình khi nhấn chọn "Quản lý đơn đăng ký".

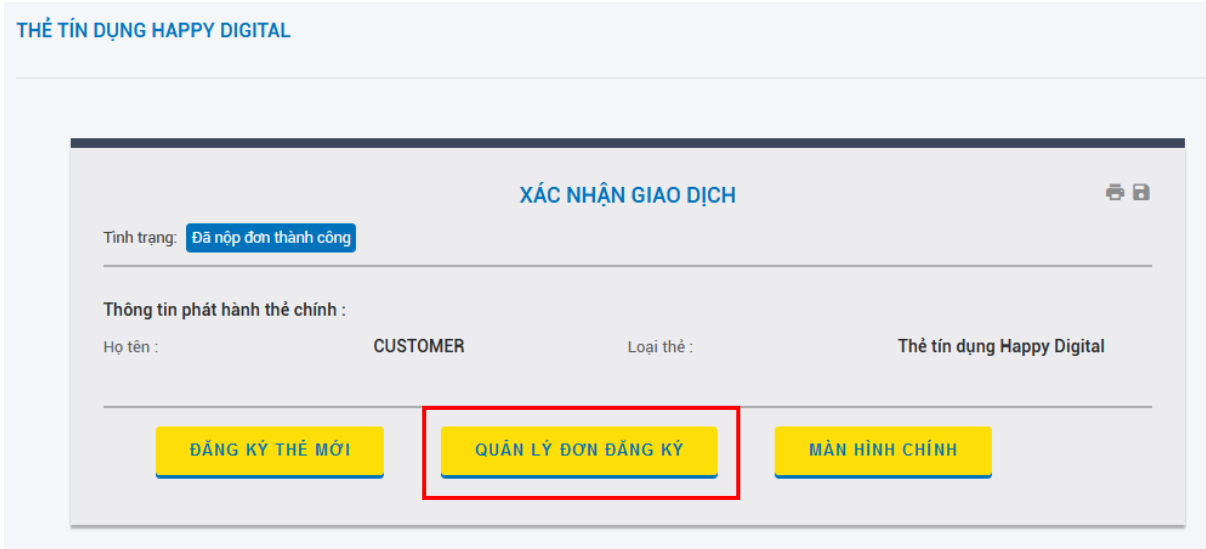

*Trong vòng 08h làm việc kể từ khi đăng ký thành công, Thẻ Happy Digital sẽ được hiển thị trên Open Banking tại mục Thẻ* → *Thẻ tín dụng.*

Để kích hoat thẻ, chon Thẻ  $\rightarrow$  Thẻ tín dung  $\rightarrow$  Chon Thẻ tín dung Happy Digital. Sau đó *chọn "Kích hoạt".*

**Mọi thắc mắc, Quý khách vui lòng liên hệ Hotline 1900 6679**

**Nam A Bank sẵn sàng phục vụ Quý khách!**

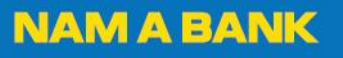